## Cluster Rules Manager (CRM) – Installation Guide

Jan 2017Fling version 1.0

This user guide describes the installation procedure for Fling Cluster Rules Manager (CRM)

## **1. Installation steps**

- Download Fling war *(crm.war)* file as well as self-signed certificate *(crminstallationkeystore.jks)* from fling website.
- Copy the downloaded war file under *<TOMCAT\_ROOT\_DIR>\webapps\* **Example:** C:\apache-tomcat-8.0.18-windows-x86\apache-tomcat-8.0.18\webapps **Note:** Tomcat root directory can be at any location on drive.
- Copy the downloaded self-signed certificate *crminstallationkeystore.jks* and paste into any location under tomcat-deployed machine. **Example.** C:\Tomcat\conf\crmkeystore\ crminstallationkeystore.jks **Note:** To create your own self-signed certificate, follow the steps provided in the link: <https://www.mkyong.com/tomcat/how-to-configure-tomcat-to-support-ssl-or-https/>
- After performing the steps above, add *<Connector>* tag into the *"server.xml"* file for tomcat to work with SSL/TLS/https protocols.

*Server.xml* file can be found at <TOMCAT\_ROOT\_DIR>\conf\server.xml. The following provides an example of *<Connector >* tag for your reference.

*<Connector protocol="HTTP/1.1" port="8443" SSLEnabled="true" maxThreads="150" scheme="https" secure="true" clientAuth="false" sslEnabledProtocols="TLSv1.2" ciphers="TLS\_RSA\_WITH\_AES\_128\_CBC\_SHA,TLS\_ECDHE\_ECDSA\_WITH\_AES\_256\_CBC\_SHA,TLS\_ECD HE\_RSA\_WITH\_AES\_256\_CBC\_SHA, TLS\_ECDH\_ECDSA\_WITH\_AES\_256\_CBC\_SHA,TLS\_ECDH\_RSA\_WITH\_AES\_256\_CBC\_SHA,TLS\_RSA\_WI TH\_AES\_256\_CBC\_SHA,TLS\_DH\_DSS\_WITH\_AES\_128\_CBC\_SHA" keystoreFile="C:\Tomcat\conf\crmkeystore\crminstallationkeystore.jks" keystorePass="4aac652afe31-4b89-b289-2e759cc6c4fa"/>*

**Note:** If some processes are already using port 8443, you can use any other available port and ensure that <connector> tag is updated with the new port details.

Reference:<https://www.mkyong.com/tomcat/how-to-configure-tomcat-to-support-ssl-or-https/>

Now go to *<TOMCAT\_ROOT\_DIR>/bin/* in command prompt as follows

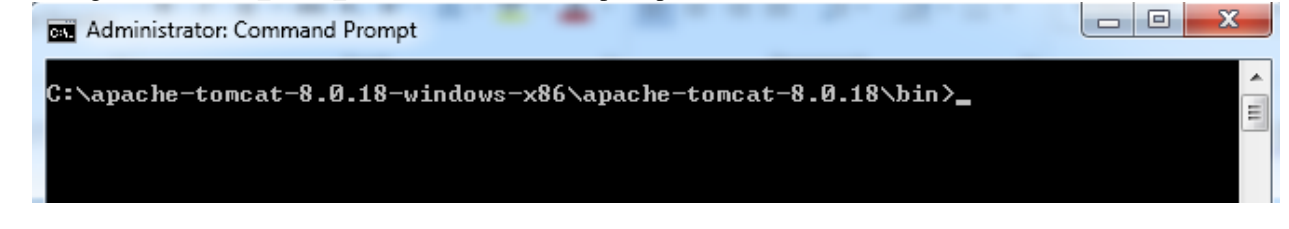

Run *startup.bat* as follows

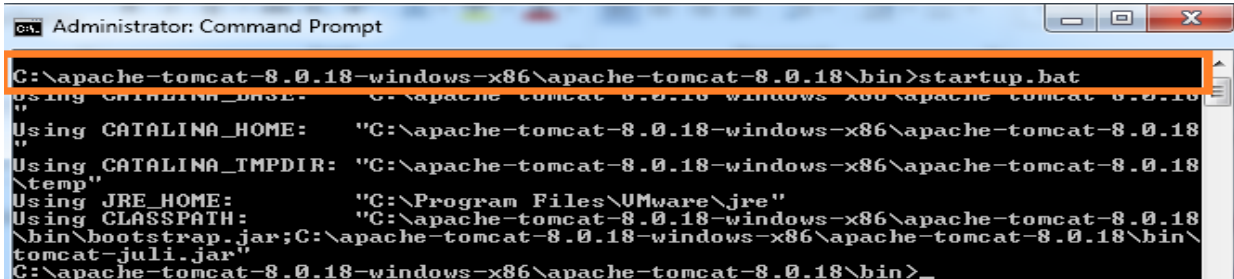

 $\mathbf{x}$ 

New command prompt spawns as shown below, wait until you see the message *"Server has started up"* Tomcat

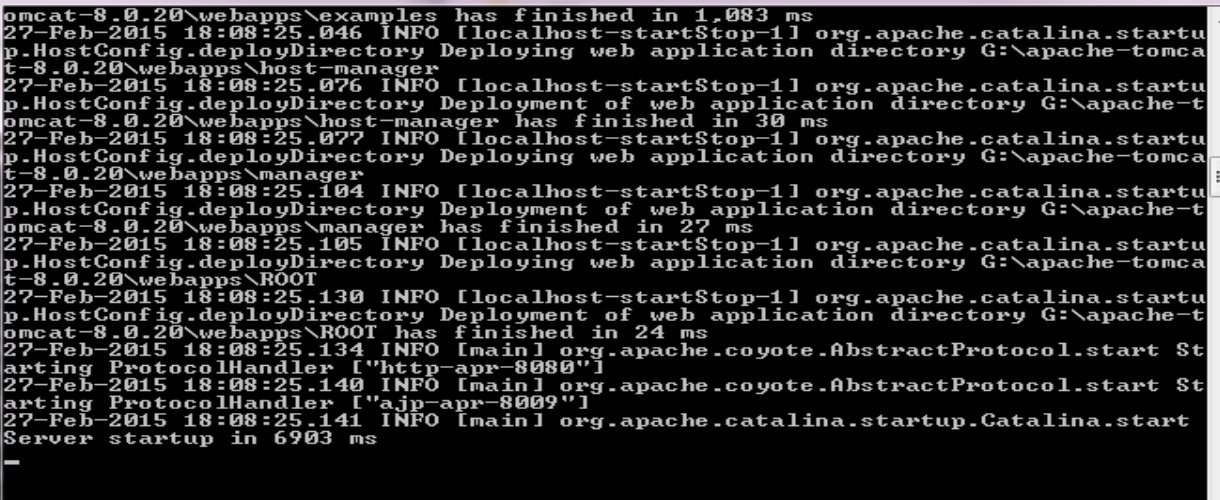

• Open the application URL as *"https ://<Tomcat\_Running\_Machine\_IP> :<Tomcat running port>/crm"*. Google chrome is a supported browser.

## **Example:** *"https://192.168.1.2:8443/crm "*

If you are accessing the application from tomcat-installed machine, user can use "https://localhost:8443/crm"

If all steps followed properly, user should be able to see the vCenter Server login page.

 **Note:** We recommend entering vCenter server FQDN (Fully Qualified Domain name) rather IP address. In addition, we recommend users to use one feature at a time to avoid any unexpected results.

 Once you enter vCenter Server credentials, you will be prompted to enter database schema details and so on.

**Note:** The information will be clear in the User Interface. Entering DB schema details is one time activity.

- Default ports for the following databases are listed below:
	- Microsoft SQL Server: 1433
	- **My SQL: 3306**
	- Oracle: 1521

However, user can configure other valid ports while installing respective databases. Specify appropriate port based on the database.